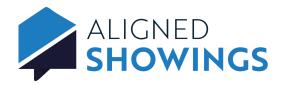

## Set Up a Seller or Tenant to Approve Showings

Sellers and tenants can be added to listings in Aligned Showings. When a seller is added to a listing they can receive notifications of showing requests by email and text message, and approve or decline showing appointment requests. A showing request can be approved or declined by either the listing agent, a listing team member, or a seller/tenant.

## To add a seller/tenant to your listing in the Aligned Showings web application:

- 1. Login to Aligned Showings at alignedshowings.com.
- 2. Select My Listings.
- 3. Select the listing.
- Select the Edit button next to SELLER/TENANT INVOLVEMENT.
- 5. Select Add Seller/Tenant.
- Enter the name of the seller or tenant, then click **Invite New** User.
- 7. Enter the information and select **Add Person**.
- Select the seller involvement: Can Approve Showings, Notifications Only, or None.
- If the seller/tenant can approve showings or receive notifications, select Email and/or Text Message for alert preferences.
- 10. Select **Done** to save the seller/tenant.

## To add a seller/tenant to your listing in the Aligned Showings mobile app:

- 1. Open the Aligned Showings mobile app.
- Select More and then select My Listings.
- 3. Select the 3 dots and then **Listing Setup**.
- 4. Select Seller/Tenant Involvement.
- 5. Select + Add.
- 6. Enter the name of the seller or tenant, then click Invite New User.
- 7. Enter the information and select Next.
- 8. Select the seller involvement: **Can Approve Showings**, **Notifications Only**, or **None**.
- 9. If the seller/tenant can approve showings or receive notifications, select **Email** and/or **Phone** for alert preferences.
- 10. Select Add to save the seller/tenant.

When a showing is requested, an email and/or text message is sent to any seller or tenant set to receive notifications or approve showings.

## To approve or decline the showing request as a seller/tenant:

- 1. Open the showing request email or text message.
- 2. Select the **Click here** link. The appointment information is displayed on a web page outside of the Aligned Showings system.
- 3. Select **Approve** or **Decline**, then enter any showing instructions.

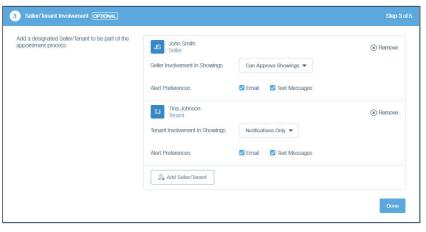

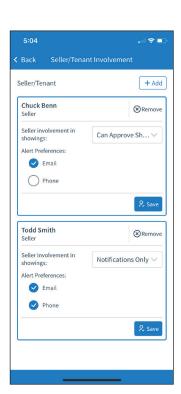